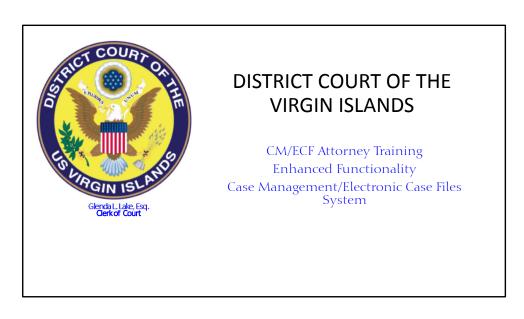

Welcome to the CM/ECF Enhanced Functionality Session of the Training.

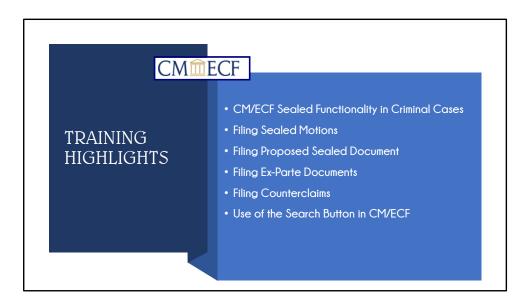

This training session will focus on the Sealed Functionality in Criminal Cases, Filing Sealed Motions and Proposed Sealed Documents, Filing Ex-Parte Motions, Filing Counter-Claims and use of the Search Button. At the conclusion of this training, attendees will garner a better understanding of the sealed functionality in the CM/ECF system. I'll explain how seal access is given to filers and how items are displayed. Using a step-by-step approach, attendees will learn how to file a motion to request permission to file sealed motions or documents, how to file sealed pleadings and how to file an answer that involves another claim, such as counterclaims, cross-claims or third-party complaints.

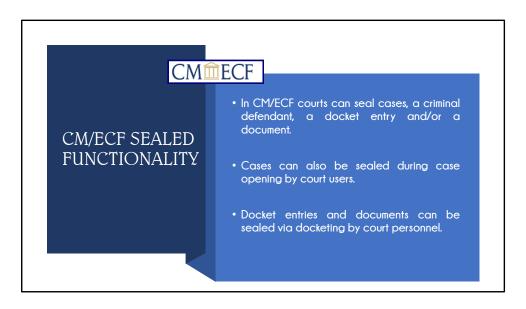

In CM/ECF, Courts can seal an entire case, a specific criminal defendant, single or multiple docket entries or documents.

A case can also be sealed at the time of opening by the court. For example, when a criminal case is opened where all the defendants are sealed, the entire case remains sealed until the Court orders the matter unsealed.

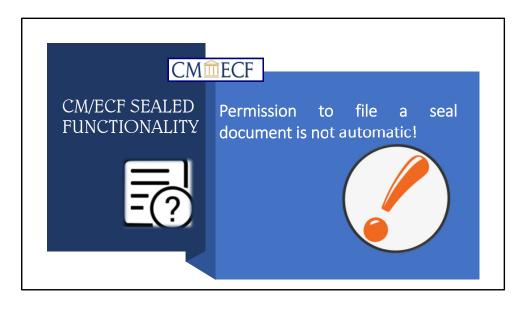

Attorneys are allowed to file sealed entries only after leave has been granted.

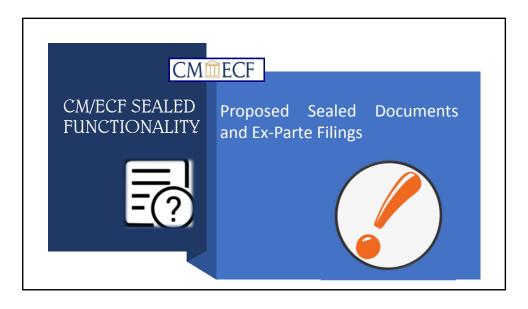

Motions are not required for filing Proposed Sealed Documents and Ex-Parte Filings.

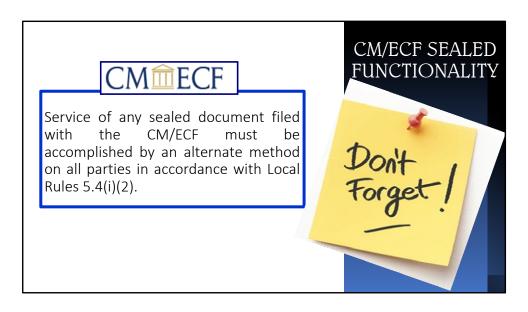

When filing sealed motions or documents in a criminal, remember that service of the sealed document must be accomplished by an alternate method consistent with Local Rules.

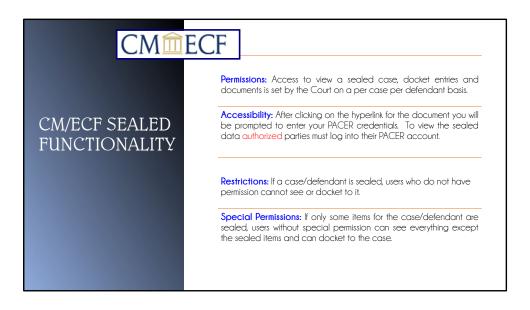

Only filing users authorized by the court can view sealed items. Access is granted on a per case per defendant basis. To view the sealed docket entries, the user must be logged into the CM/ECF.

If a case or defendant is sealed, users who do not have permission cannot view or docket to the case. If only some items for the case or defendant is sealed, users without special permission can see everything, except the sealed items, and can also docket to the case.

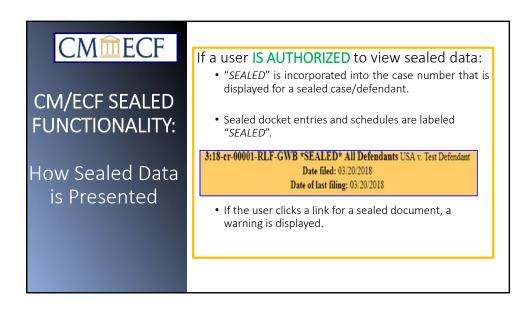

If a user is authorized to see sealed docket entries, that entry is prominently marked on the screen displayed for dockets reports as shown in yellow. Note that the word "SEALED" is incorporated into the case number for a sealed case or defendant. Sealed docket entries and schedules are also labeled "SEALED".

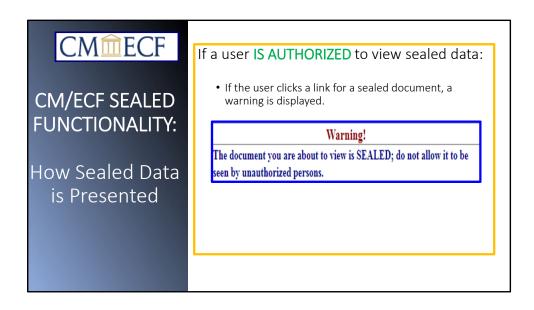

If the user clicks a link for a sealed document, a RED warning message is displayed.

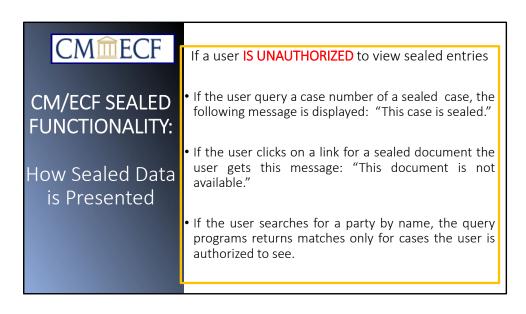

If a filing user conducts a query in CMECF or requests to view the docket report in a particular case and the filing user is not authorized to view sealed cases, the sealed results will not viewable.

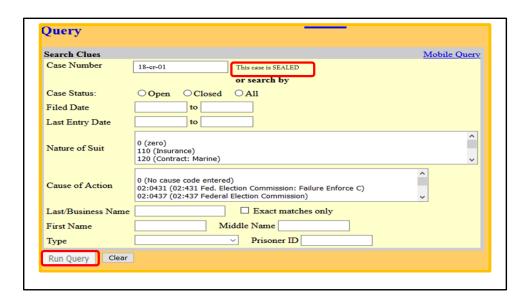

As a result, the filer's request made in the CMECF, the filer will receive a system generated message. "This case is SEALED" will be displayed and the filer will be unable to continue the search. If you have any questions regarding the access to sealed information, please contact the Clerk's office.

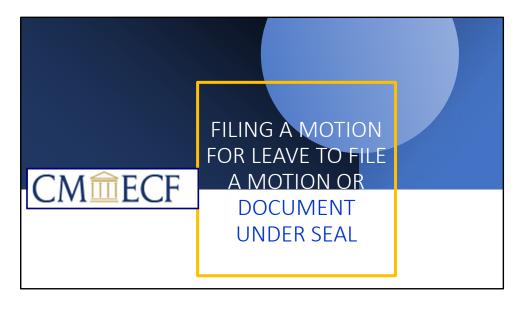

FILNG A MOTION FOR LEAVE TO FILE A MOTION OR DOCUMENT UNDER SEAL.

## FILING A MOTION FOR LEAVE TO FILE A MOTION OR DOCUMENT UNDER SEAL

- Select the Motion event: Seal or Seal Document (Motion for Leave to File Document Under Seal)
- These motions events are not sealed from public.
- Attach the PDF Motion and your Proposed Order. Do not attach the PDF of the pleading or document you are requesting to be sealed.
- The proposed seal document can be submitted separately by selecting the event "Seal Document-Proposed".

If a filer is seeking permission from the court to file a seal motion, the filer must Select the Motion event **Seal.** If the filer is asking for leave to file a document under seal, the Motion event **Seal Document** should be used. The motion events are not sealed from the public. The pdf motion should be attached (as the main document) and the proposed order (as the attachment). **Do not attach the pleading or document you are requesting to be sealed**.

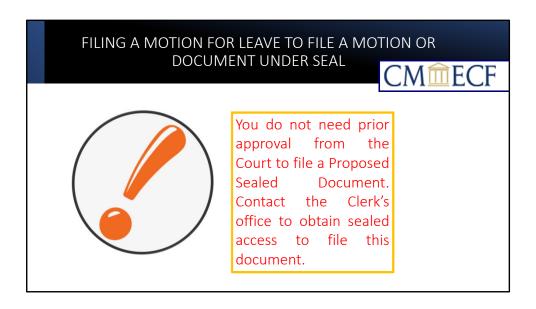

**Proposed Sealed Document** may be filed separately under the **Sealed Document-Proposed Event**.

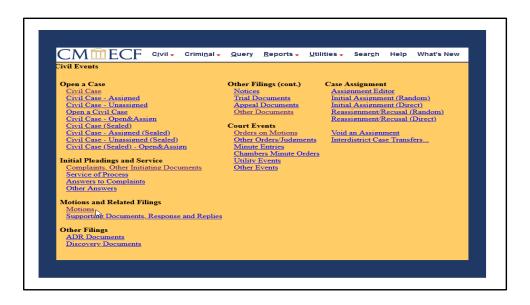

To file a motion, go to the Civil Event Menu Screen, and under the Motions and Related Filings, click on Motions.

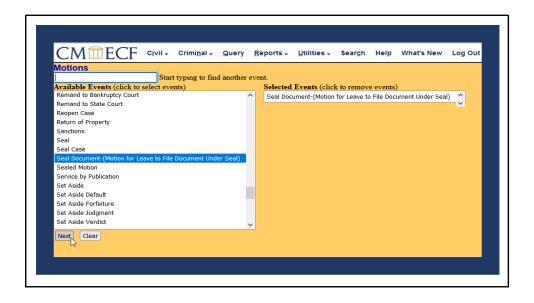

The screen displays the available events list for the selection. Select "Seal Document-(Motion for Leave to File Document Under Seal) event and click NEXT.

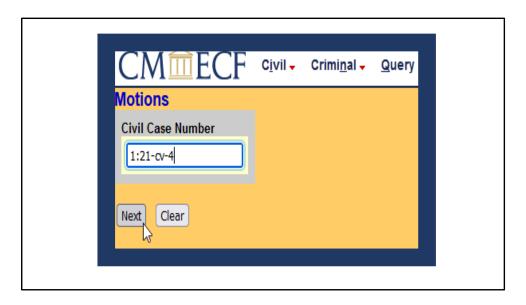

Verify case number to ensure filing occurs in the correct case and click NEXT.

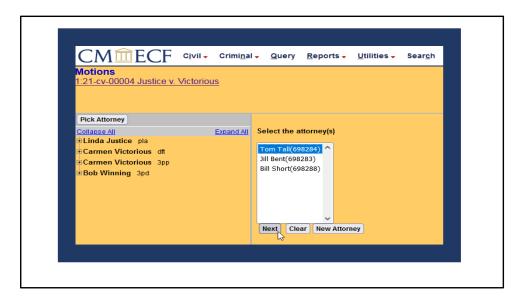

Select the attorney representing the filer from the pick list, then click NEXT.

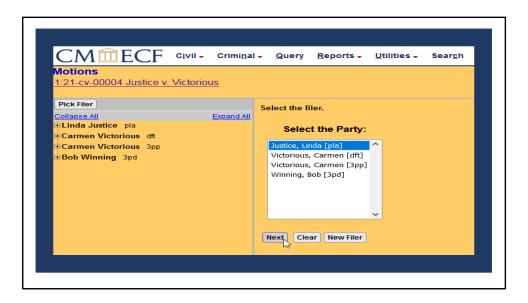

Select the filer from the pick list and click NEXT.

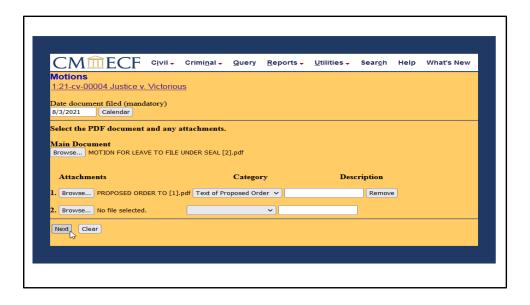

The screen prompts you to upload the Motion as the main document, and the Text of Proposed Order as an attachment under "Category". Any additional documents may be uploaded as attachments. This can be done, by clicking on the browse button under attachments and upload the PDF documents. All documents must be in PDF format.

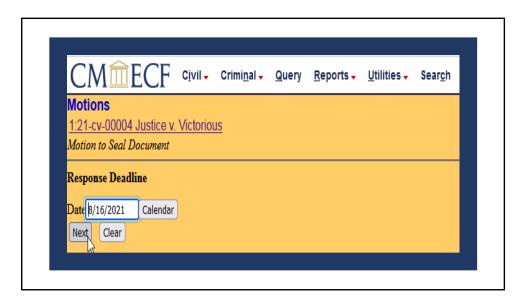

This screen displays the response deadline that defendant must file answer to complaint.

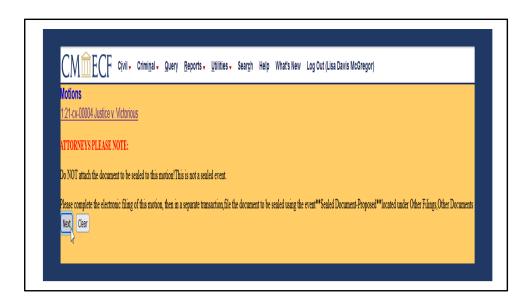

This screen depicts warning to attorneys advising not to attach the document to be sealed. This is not a sealed event and is viewable by the public.

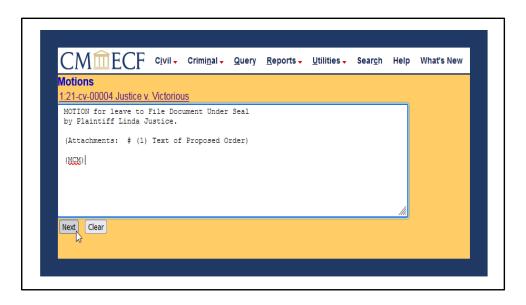

This screen displays the docket text box. A filer can edit the text. If there are no edits, click NEXT.

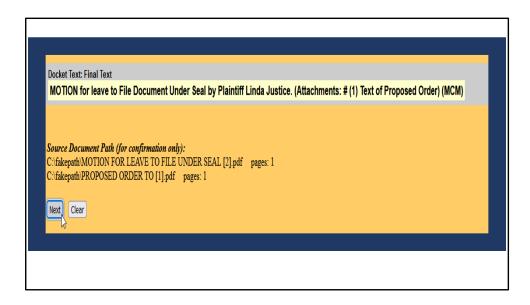

This screen shot depicts how the docket entry will appear on docket. If an error is noted, hit the back arrow to edit text box.

| Attorneys (+/-)     | There are none in this category                          |  |
|---------------------|----------------------------------------------------------|--|
| Pro Se Parties      | (±/-) There are none in this category                    |  |
| <u>Judges (+/-)</u> | There are none in this category                          |  |
| Miscellaneous       | (±/±) There are none in this category                    |  |
| Parties Not As      | sociated with Case (+/-) There are none in this category |  |
| Ad Hoc (+/-)        |                                                          |  |

This screen depicts recipients who will be notified with the Notice of Electronic Filing. This is also your last opportunity to correct information. Clicking the NEXT button will commit the transaction.

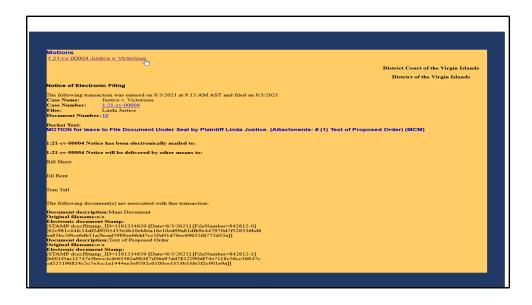

You have successfully filed your motion. Click the hyperlink in the upper left-hand corner to run docket sheet report.

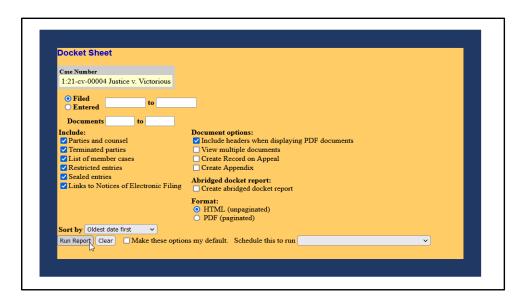

Click to run report to view docket sheet.

| Justice v. Victorious                                                                        |                                                                                                    |
|----------------------------------------------------------------------------------------------|----------------------------------------------------------------------------------------------------|
| Assigned to: Demand: \$75,000,000 Cause: 28:1330 Breach of Contract  Plaintiff Linda Justice | Date Filed: 08/01/2021<br>Jury Demand: Both<br>Nature of Suit: 190 Contract: Other<br>Jurisdiction: Diversity |
| V.                                                                                           | represented by <b>Tom Tall</b> LEAD ATTORNEY  ATTORNEY TO BE NOTICED                                          |
| Defendant                                                                                    |                                                                                                    |
| Carmen Victorious  ThirdParty Plaintiff Carmen Victorious                                    | represented by Jill Bent  LEAD ATTORNEY  ATTORNEY TO BE NOTICED                                               |
|                                                                                              | represented by <b>Jill Bent</b> (See above for address) LE4D ATTORNEY ATTORNEY TO BE NOTICED                  |
| V.<br><u>ThirdParty Defendant</u><br>Bob Winning                                             | represented by <b>Bill Short</b> LEAD ATTORNEY  ATTORNEY TO BE NOTICED                                        |

This screen of the docket sheet displays the party roles and attorneys to a case.

| Date Filed | #             | Docket Text                                                                                                    |
|------------|---------------|----------------------------------------------------------------------------------------------------|
| 08/01/2021 | 01            | COMPLAINT against Carmen Victorious (Filing fee \$ 402 receipt number AVIDC-940000) filed by Linda Justice (Attachments: # 1_ Civil Cover Sheet, # 2_ SUMMONS (MCM) (Entered: 08.01/2021) |
| 08/01/2021 | 02            | Summons Issued as to Carmen Victorious. (MCM) (Entered: 08/01/2021)                                                                                                    |
| 08/01/2021 | 03            | SUMMONS Returned Executed by Linda Justice. Carmen Victorious served on 8/1/2021, answer due 8/22/2021. (MCM) (Entered: 08/01/2021)                                                       |
| 08/01/2021 | 94            | NOTICE of Appearance by Jill Bent on behalf of Defendant Carmen Victorious, (MCM) (Entered: 08/01/2021)                                                                                   |
| 08/01/2021 | <u>05</u>     | ANSWER to 1 Complaint with Jury Demand, THIRD PARTY COMPLAINT against Bob Winning by Carmen Victorious. (Attachments: # 1 Attachment A) (MCM) (Entered: 08 01/0021)                       |
| 08/01/2021 | 06            | Summons Issued as to Bob Winning, (MCM) (Entered: 08.01/2021)                                                                                                    |
| 08/01/2021 | 91            | SUMMONS Returned Executed by Carmen Victorious. Bob Winning served on \$17,001, answer due \$22,2001. (MCM) (Entered: 08.01.2021)                                                         |
| 08/01/2021 | 08            | NOTICE of Appearance by Bill Short on behalf of THIRD PARTY DEFENDANT Bob Winning (MCM) (Entered: 08/01/2021)                                                                             |
| 08/01/2021 | 09            | ANSWER to 2 Answer to Complaint, Third Party Complaint by Bob Winning (MCM) (Entered: 08/01/2021)                                                                                         |
| 08/03/2021 | -{0 <u>10</u> | MOTION for leave to File Document Under Seal by Plaintiff Linda Justice. (Attachments: # 1 Text of Proposed Order) (MCM) (Entered: 08/03/2021)                                            |

This is a close-up view of the docket report displaying how docket entries appear on the docket.

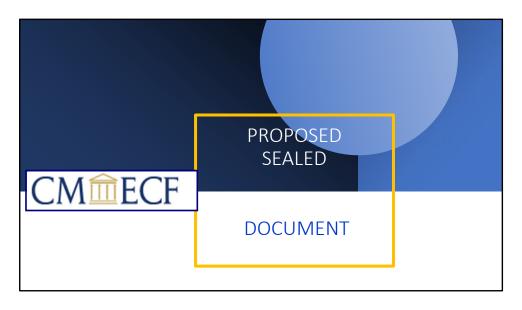

The **Proposed Sealed Document** event is a seal event viewable only by court personnel and users with seal access in the case. Filers are not required to file a proposed sealed document. However, the court may request a party to file a Proposed Document. In those instances, the filer must obtain access from the court to file the Proposed Sealed Document.

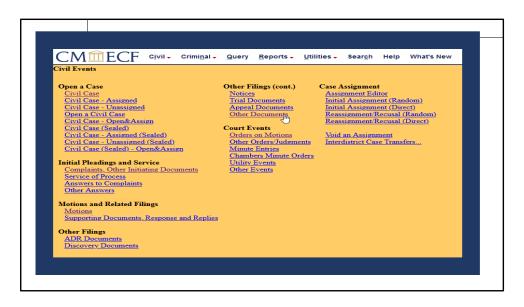

Main Menu. Under the <u>Civil Event</u> >Other Filings>Other Documents

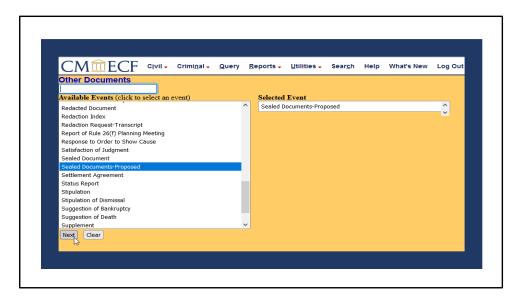

Click on Sealed Documents-Proposed for the drop-down event list.

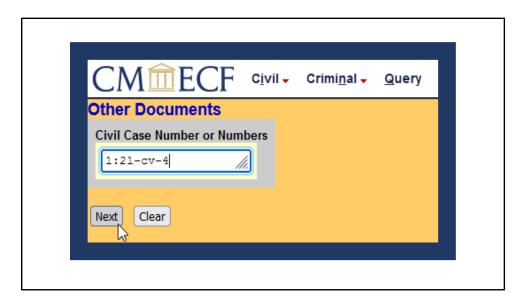

Verify case number to ensure filing occurs in the correct case.

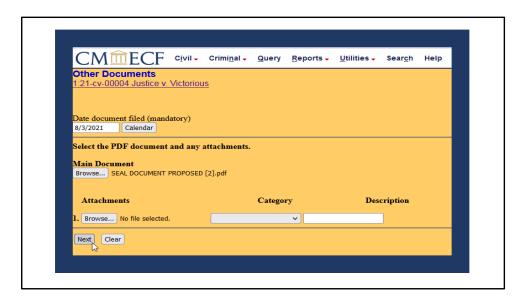

Click on Browse button to upload the Seal Document Proposed. If additional attachments will be a part of this filing, click on the browse button under attachments and upload the pdf documents. Click NEXT.

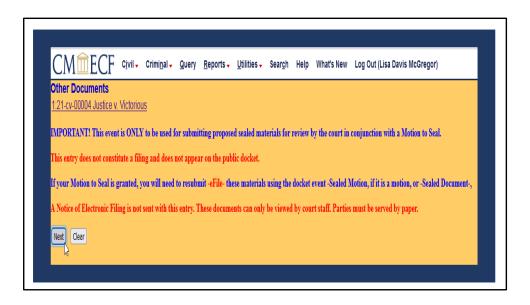

Filer will be shown this warning. IMPORTANT! This event is ONLY to be used for submitting proposed sealed materials for review by the court in conjunction with a Motion to Seal. This entry does not constitute a filing and does not appear on the public docket. If the Motion is granted, filer must —eFile- document under the Sealed Document Event. Sealed filings must be served on all parties by an alternate method, consistent with Local Rules.

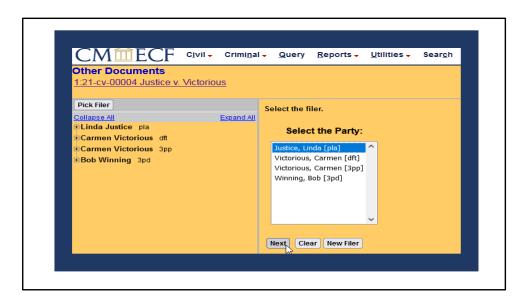

Select filer and click NEXT.

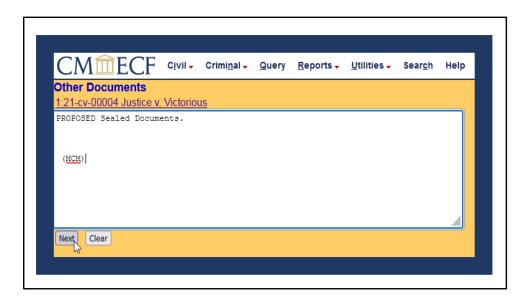

Docket text box displays how text will appear on docket. You can edit this box is needed.

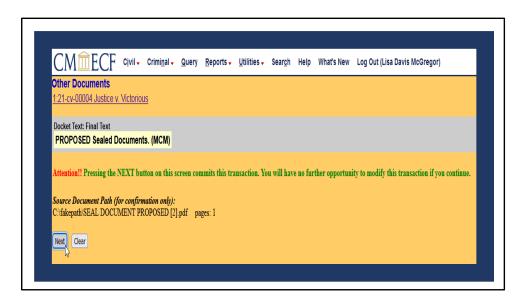

Final screen before committing the transaction. Click NEXT

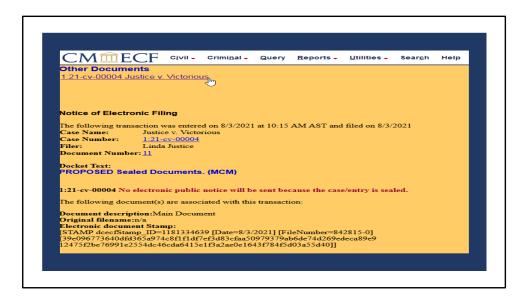

Click on hyperlink to view docket sheet report.

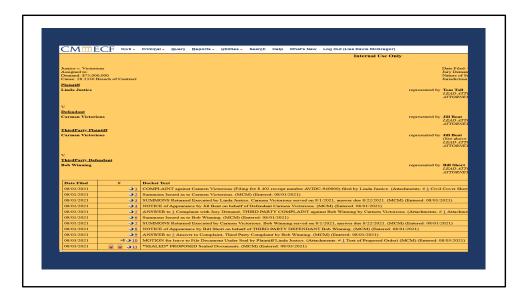

Screen depicting how docket sheet will be displayed. Red Padlocks shows docket entry is sealed.

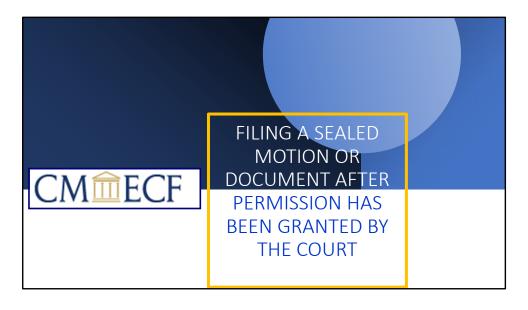

FILING A SEALED DOCUMENT AFTER PERMISSION HAS BEEN GRANTED BY THE COURT.

After permission has been granted by the court, a court staff will give the filer access to file the sealed document.

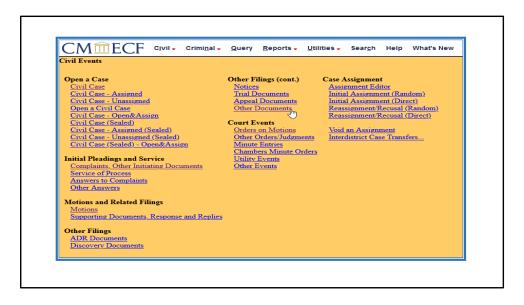

Under the Civil Events>Other Filings, click on Other Documents.

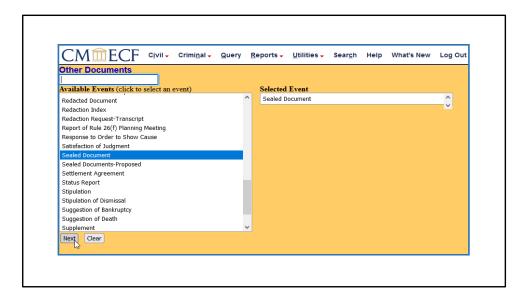

Click on Sealed Document under the Other Documents Event and NEXT.

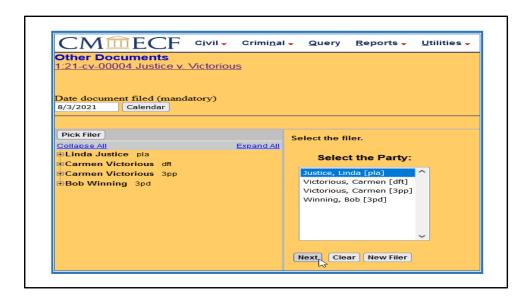

Select Party Filer and click NEXT. You will prompted to select your pdf main document and attachments.

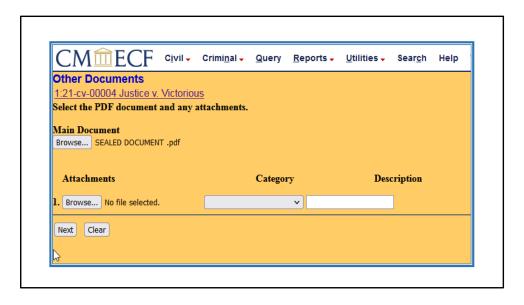

Upload pdf Sealed Document and any attachments. Click NEXT.

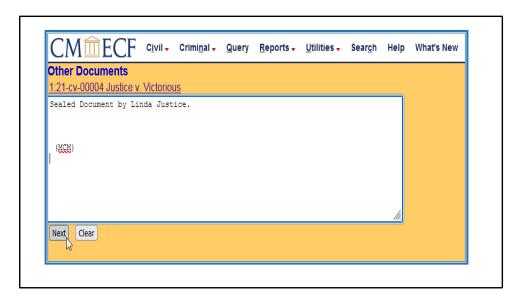

Verify docket text and click NEXT.

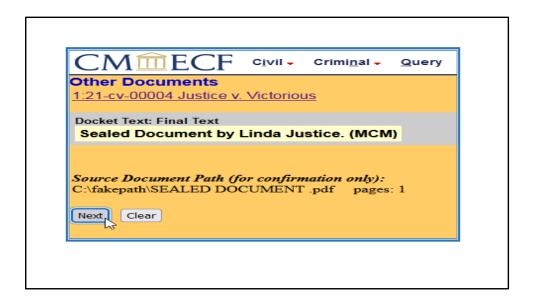

Click NEXT.

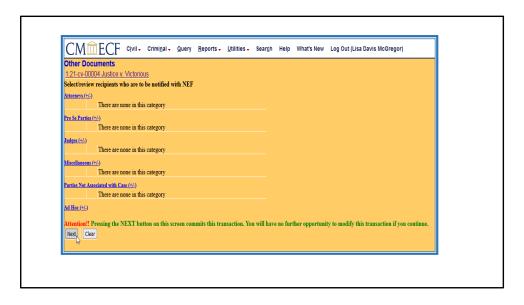

Clicking NEXT commits the transaction.

| CMILE                                                      | CF           | CIVII -                | Crimi <u>n</u> al → | Query       | Reports -   | <u>U</u> tilities • | Sear <u>c</u> h |
|------------------------------------------------------------|--------------|------------------------|---------------------|-------------|-------------|---------------------|-----------------|
| Other Docume<br>1:21-cv-00004 Ju                           |              | Victoriou              | <u>ıs</u>           |             |             |                     |                 |
|                                                            |              |                        |                     |             |             |                     |                 |
| Notice of Electro                                          | nic Fili     | ing                    |                     |             |             |                     |                 |
| The following trans                                        |              |                        |                     | 1 at 3:16 P | M AST and f | iled on 8/3/20      | 021             |
| Case Name:<br>Case Number:                                 |              | e v. Victo<br>ev-00004 | rious               |             |             |                     |                 |
| Filer:                                                     |              | Justice                |                     |             |             |                     |                 |
| Document Numbe                                             | r: <u>13</u> |                        |                     |             |             |                     |                 |
| Docket Text:<br>Sealed Documer                             | nt by Li     | nda Jus                | tice. (MCM)         |             |             |                     |                 |
| 1:21-cv-00004 Not                                          | ice has      | been elec              | tronically ma       | iled to:    |             |                     |                 |
| 1:21-cv-00004 Not                                          | ice will     | be delive              | red by other        | means to    | =           |                     |                 |
| Bill Short                                                 |              |                        |                     |             |             |                     |                 |
| Jill Bent                                                  |              |                        |                     |             |             |                     |                 |
| Tom Tall                                                   |              |                        |                     |             |             |                     |                 |
| The following docu                                         | ment(s)      | are assoc              | iated with thi      | s transacti | on:         |                     |                 |
| Document descrip                                           |              | in Docum               | ent                 |             |             |                     |                 |
| Original filename:                                         |              | ap:                    |                     |             |             |                     |                 |
| Electronic docume                                          |              |                        | 39 IDate=8/3        | 20211 FF    | leNumber=84 | 2821-01             |                 |
| Electronic docume<br>[STAMP dcecfStan<br>[1ba86f8a9b7b9ef4 |              |                        |                     |             |             |                     |                 |

Your document has been filed. A Notice of Electronic Filing is obtained with pertinent case information.

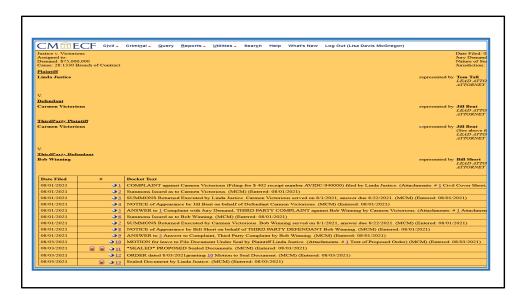

Screen shot of docket sheet report depicting sealed docket entries.

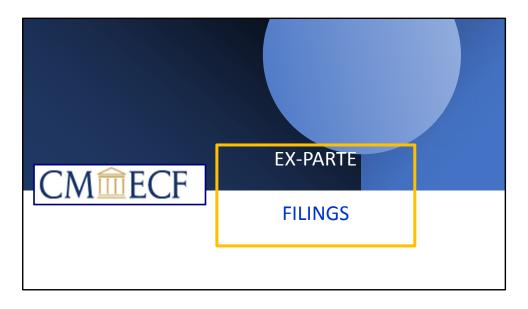

In CM/ECF Motions, Supporting Documents, Responses, Replies and Orders can be filed Ex-Parte. Ex-Parte restrictions can be applied to the document only or to the docket entry and documents. An Ex-Parte Motion is a motion filed by one party without notice to any other party to the action. When filing an Ex-Parte Motion, always include "Ex Parte" in the caption of the document. You should also be sure that the correct event is used to restrict access to the document.

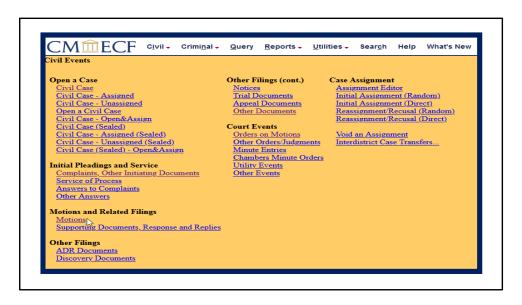

Main Menu----Under the Motions and related Filing, click on Motions.

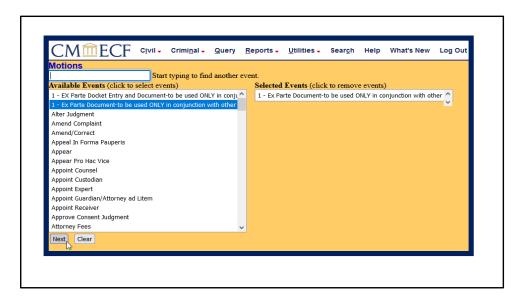

Select the appropriate event, then click NEXT.

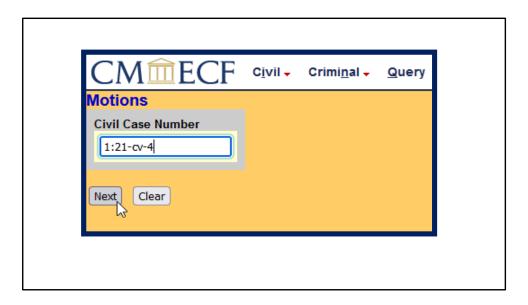

Verify case number and NEXT.

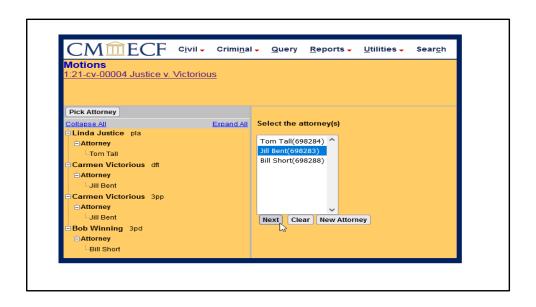

Select the attorney(s).

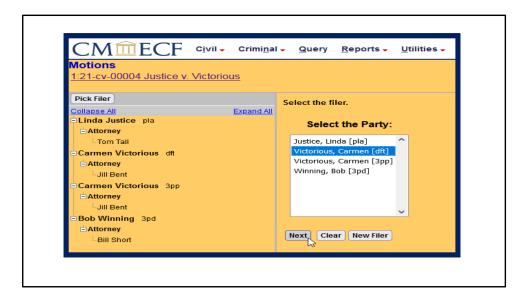

This screen prompts you to select the filer and NEXT.

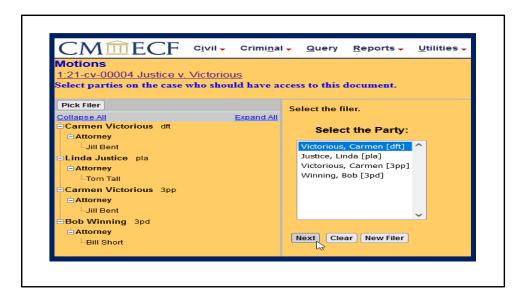

Select the parties who should have access to the document.

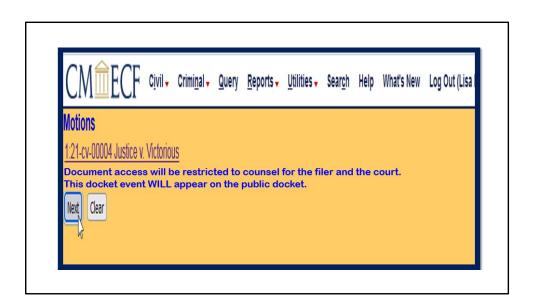

Warning message: Document access will be restricted to counsel for the filer and the court. This docket event will appear on the public docket.

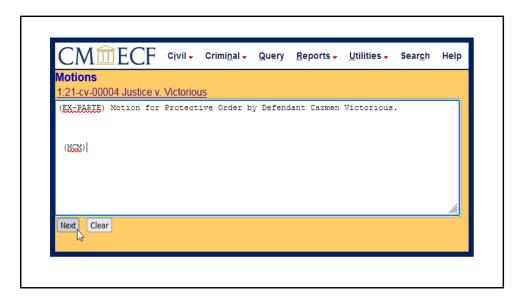

Verify docket text and click NEXT.

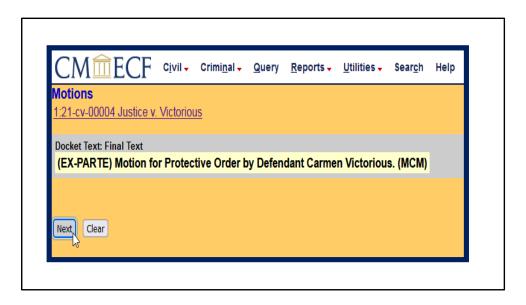

View docket text before committing transaction.

|                     | 0004 Justice v. Victorious iew recipients who are to be notified with NEF |
|---------------------|---------------------------------------------------------------------------|
| Attorneys (±        |                                                                           |
| Pro Se Parti        | es (+i.)  There are none in this category                                 |
| <u>Judges (+/-)</u> | There are none in this category                                           |
| Miscellaneou        | us (+t-)  There are none in this category                                 |
| Parties Not a       | Associated with Case (±/.)  There are none in this category               |
| Ad Hoc (±/-)        |                                                                           |

Review to ensure that unintended parties in case will not receive notice. Clicking NEXT will commit the transaction.

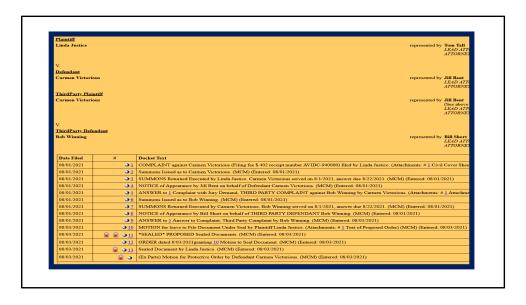

Motion for Ex-Parte was successfully filed. Red Padlock depicts a sealed entry.

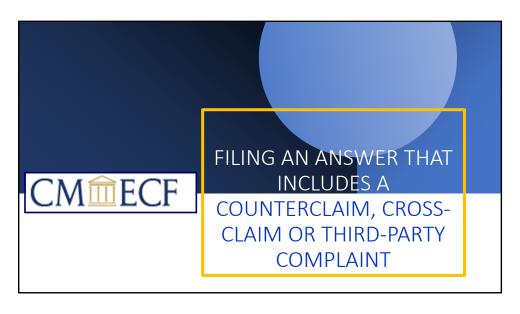

FILING AN ANSWER THAT INCLUDES A COUNTERCLAIM, CROSS-CLAIM OR THIRD-PARTY COMPLAINT

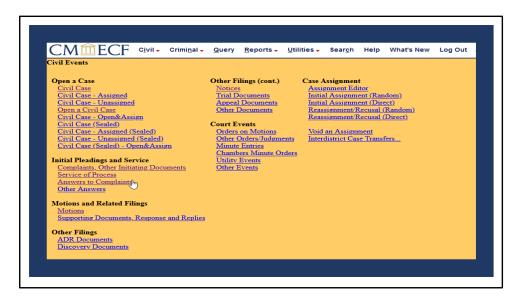

Click on Answers to Complaints under Initial Pleadings and Service.

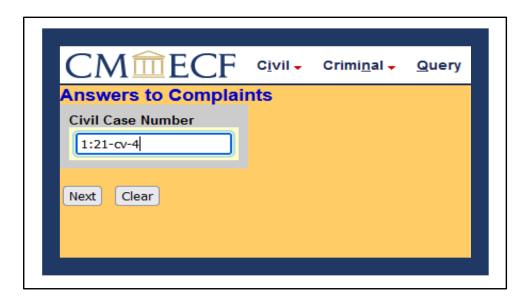

Verify your case number and click NEXT.

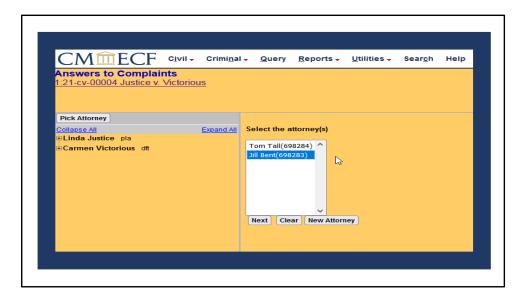

Select the attorney from the pick list and click NEXT.

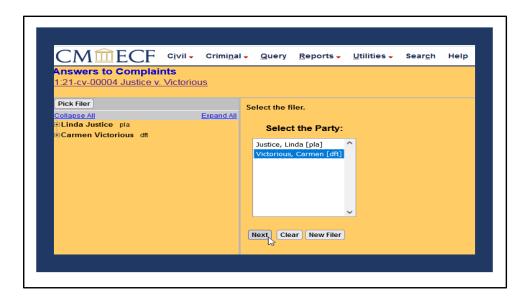

Next, select the party filing the Answer.

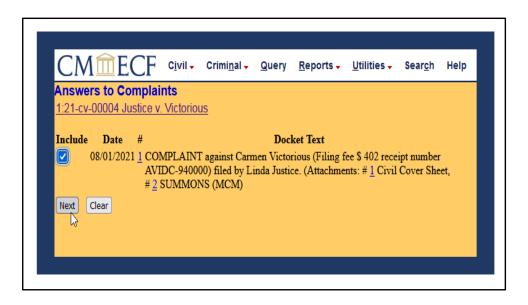

This screen allows you to link the Answer to Complaint, check box and click NEXT.

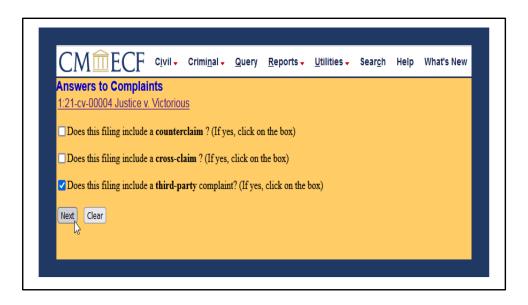

If your Answer includes a counterclaim, cross-claim or a third-party complaint, select the appropriate box and click NEXT.

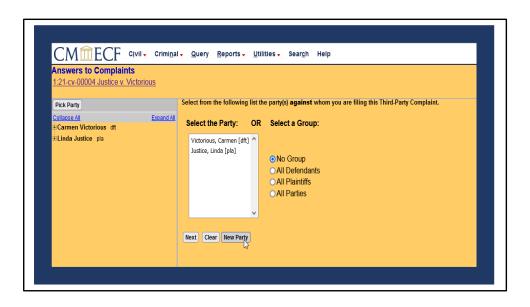

If a party does not appear on the pick list, click on Create New Party button and NEXT. Clicking the Create New Party button creates a new party record. I

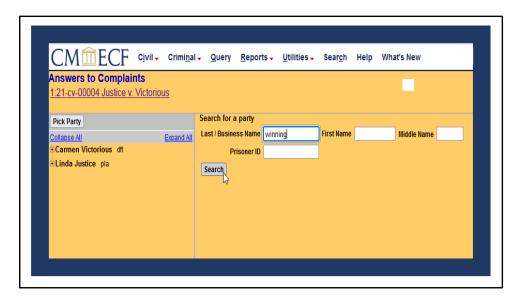

Type in name of party and click the search button.

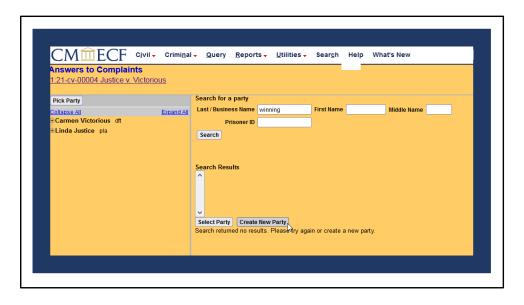

The search returned no results. Click on Create New Party.

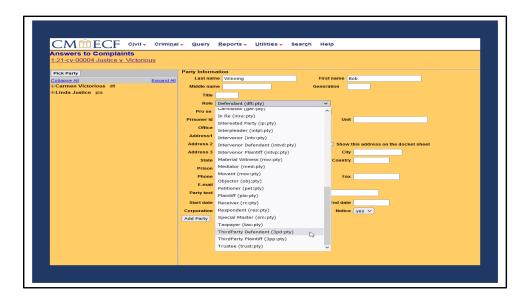

This is the party information screen. The role type defaults to defendant. Select the correct party role from the drop-down list.

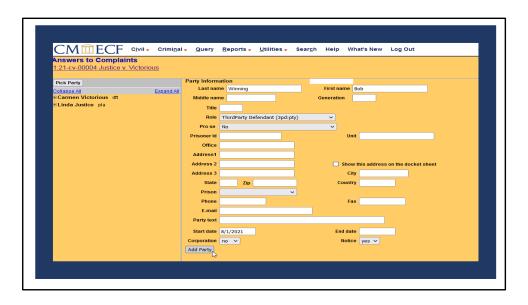

Complete all applicable fields and click "Add Party".

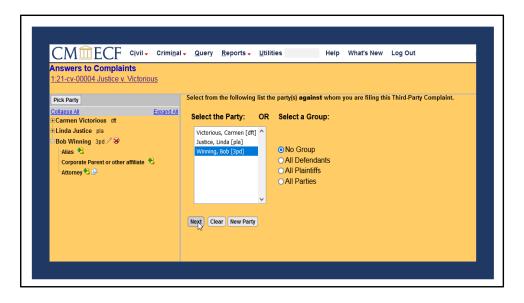

You have successfully added a third-party defendant. Highlight the party and click NEXT.

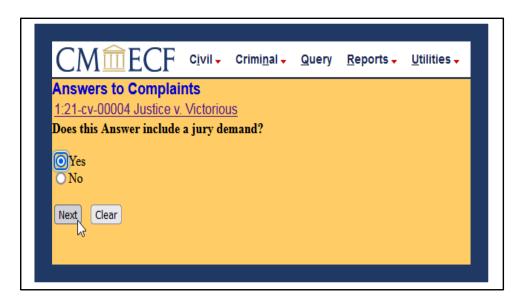

Check appropriate response and NEXT.

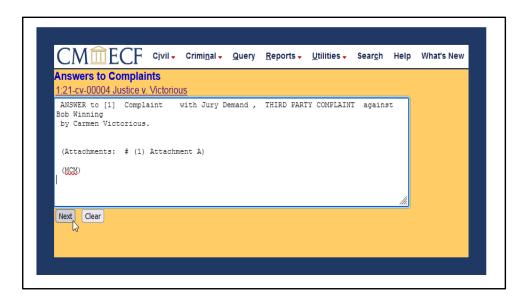

Edit docket text for accuracy and click NEXT.

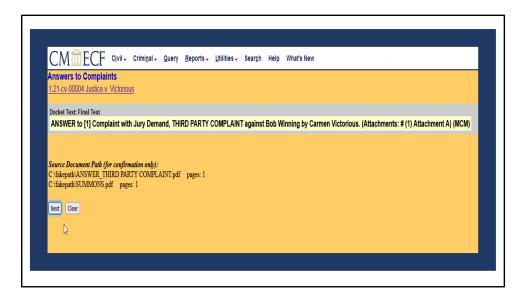

This screen displays how the final text will appear on the docket. Click NEXT.

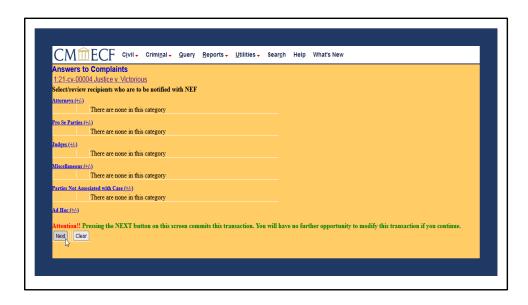

Click the "NEXT" button on this screen will commit the transaction. The docket entry and pdf documents are submitted to CM/ECF.

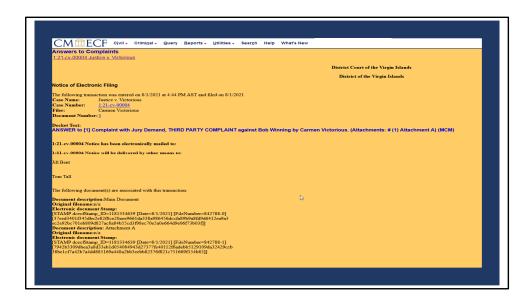

The Notice of Electronic Filing is displayed. This is verification that your filing has been sent to the court's database. The Answer and Third-Party Complaint was filed successfully. This notice will be emailed to persons who have indicated a desire to receive notices in this case. To view the docket sheet, click the hyperlink in the upper left-hand corner.

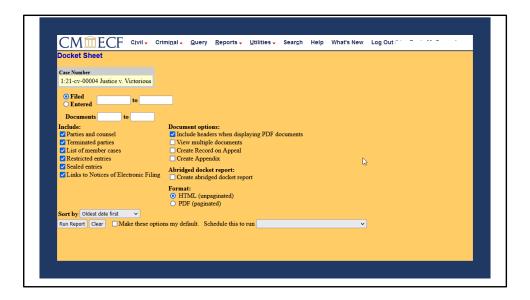

Click on run report to view entries on docket.

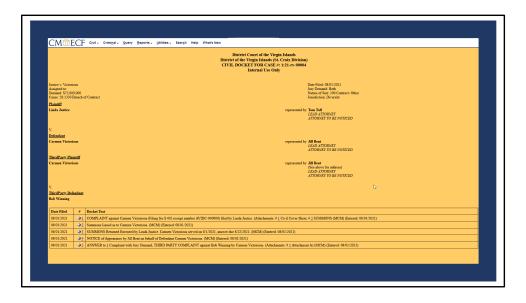

This docket sheet screen depicts entries to the case.

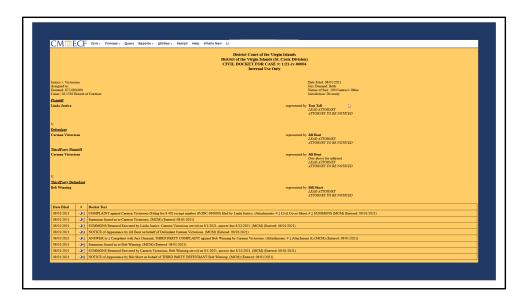

Depiction of Summons Issued, Summons Executed and Notice of Appearance filed in the case.

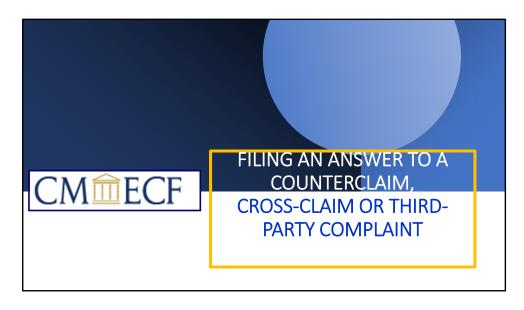

The Third-Party Defendant, Cross Claimant and Counter Defendant can file an answer to the added claim.

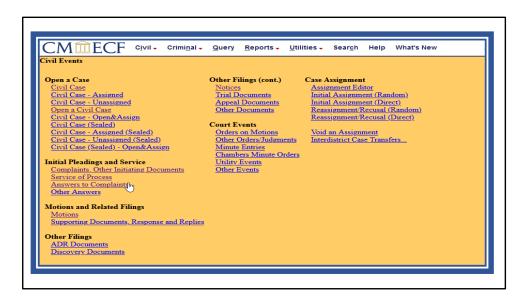

Under the Civil Events Menu, click on Answers to Complaints.

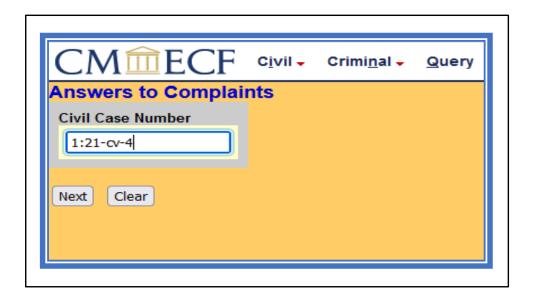

Verify case number.

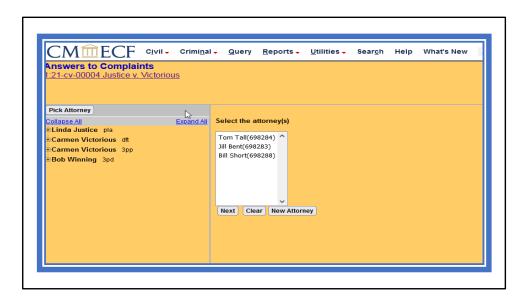

Select the attorney representing the party.

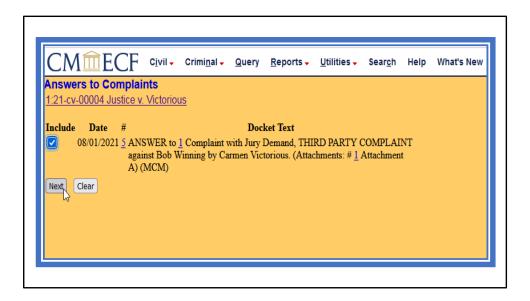

Link the answer to the complaint and click NEXT.

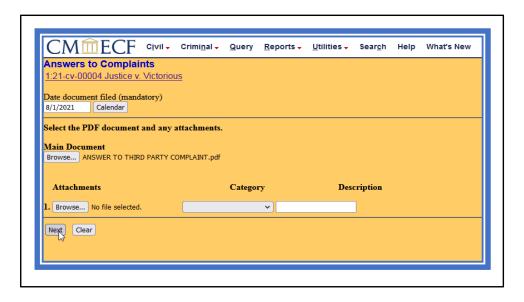

Click on Browse button to upload your pdf document and attachments, then NEXT.

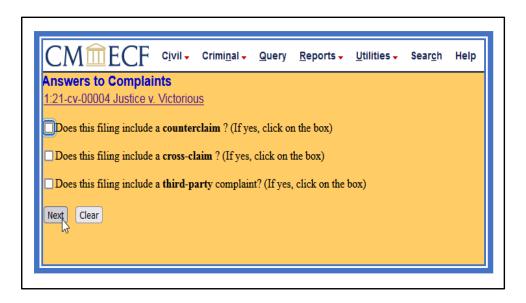

This screen prompts you to make a select from the questions. Check appropriate box and click NEXT.

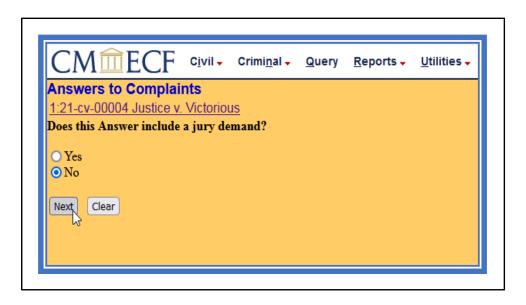

Check the appropriate field if jury demand is included in Answer and click NEXT.

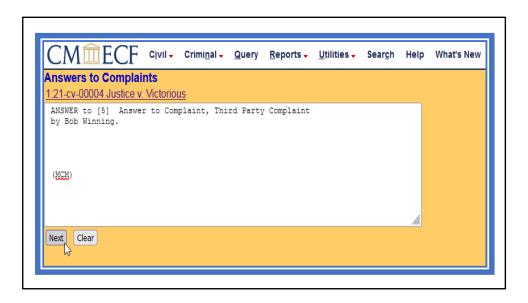

This is the docket text box that displays how the text will appear on the docket. If no edits, click NEXT.

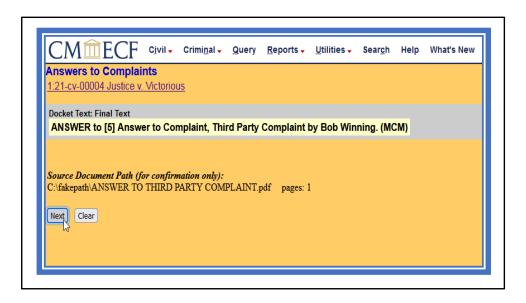

This screen displays the final text. Click NEXT.

| 1:21-cv-00            | to Complaints 004 Justice v. Victorious w recipients who are to be notified with NEF                                                             |
|-----------------------|----------------------------------------------------------------------------------------------------|
| attorneys (+/-        |                                                                                                    |
| ro Se Parties         | (t/L) There are none in this category                                                                                                    |
| udges (+/-)           | There are none in this category                                                                                                    |
| <u> fiscellaneous</u> | (±½) There are none in this category                                                                                                    |
| arties Not A          | Sociated with Case (+/-) There are none in this category                                                                                         |
| ttention!             | Pressing the NEXT button on this screen commits this transaction. You will have no further opportunity to modify this transaction if you continu |
| Next Cle              |                                                                                                    |

You are now about to commit your transaction. Verify information for accuracy, then click NEXT.

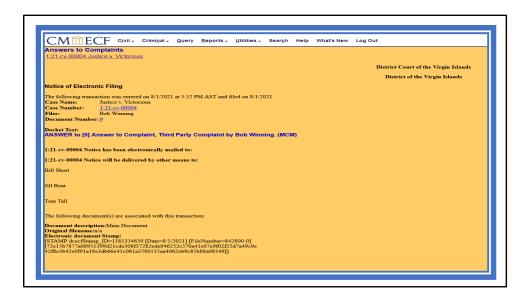

The Answer to the Third-Party Complaint was successfully filed. The Notice of Electronic Filing will be sent to all parties to the case.

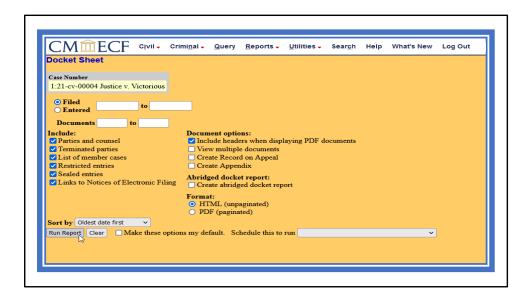

Click run report to display docket sheet.

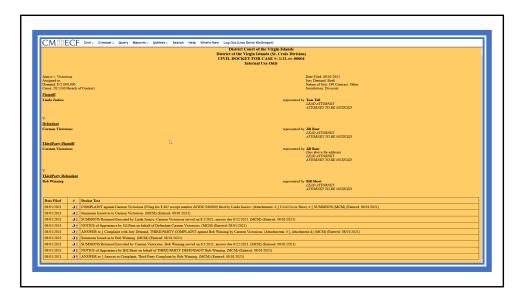

Screen depicting docket entries in case.

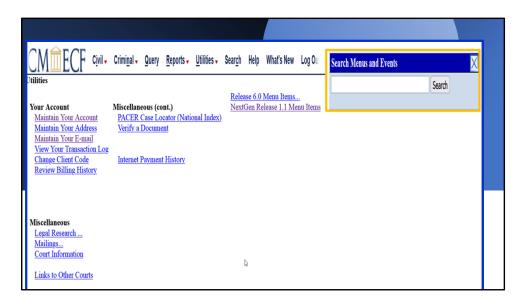

In CM/ECF, the search button function allows you to quickly search for transaction in the application.

| Search results for 'claim' 5 events found                                                                                                    | Search Menus and Events  Claim  Search |  |  |
|----------------------------------------------------------------------------------------------------|----------------------------------------|--|--|
| Civil Events → Initial Pleadings and Service → Complaints, Other Initiating Documents  Counterclaim Crossclaim                                |                                        |  |  |
| Civil Events → Initial Pleadings and Service → Other Answers  Claim Withdrawal of Claim  Civil Events → Motions and Related Filings → Motions |                                        |  |  |
| Dismiss for Failure to State a Claim                                                                                                    |                                        |  |  |

Enter a word in the Search Menus and Events Box and click search. The search will generate all results found under the specific event menu. In this example, we entered the word "claim". The search results indicate 5 events found. Clicking on the hyperlink will display all the available events to help you narrow down your search. You can review the event list for the specific event related to your filing.

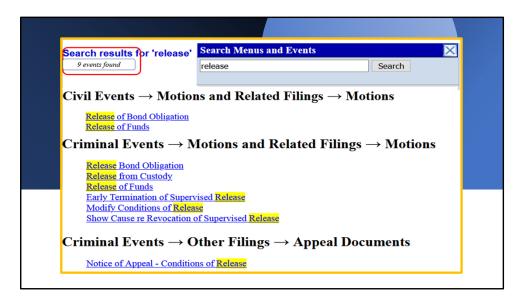

This screen displays the search results for the search word "release". Nine (9) events were found between the Civil and Criminal events.

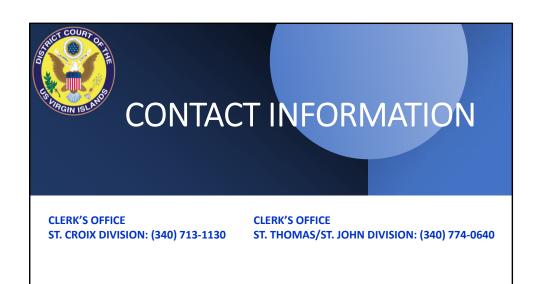